## **И. А. Буяковская**

## **ПОСТРОЕНИЕ ГРАФИКОВ ФУНКЦИЙ В БЕСПЛАТНЫХ СРЕДАХ ОБЪЕКТНО-ОРИЕНТИРОВАННОГО ПРОГРАММИРОВАНИЯ**

Раздел программирования, в котором рассматриваются принципы построения графиков функций включает три категории задач на построение графика функции, заданного в явном виде, в параметрическом виде и в полярных координатах. Общие подходы, применяемые при решении такого рода задач сходно реализуются в средах объектноориентированного программирования Lazarus и Gambas. Отличительные особенности программного кода, в данном случае, обусловлены синтаксисом и компонентами, применяемыми при разработке оконного приложения.

В среде Lazarus используются компоненты, обладающие свойством Canvas, а сам компонент рассматривается как прямоугольная сетка, состоящая из отдельных точек. Свойством Canvas обладают такие компоненты как: форма (класс Tform), область рисования (класс TpaintBox), растровая картинка (класс Timage), панель (класс Tpanel).

Рассмотрим пример построения графика функции непосредственно на форме в среде Lazarus, заданного в параметрическом виде, где

 $x = r \Box(t - \sin t)$  $|v=r \Box(1 - cost)|$ 

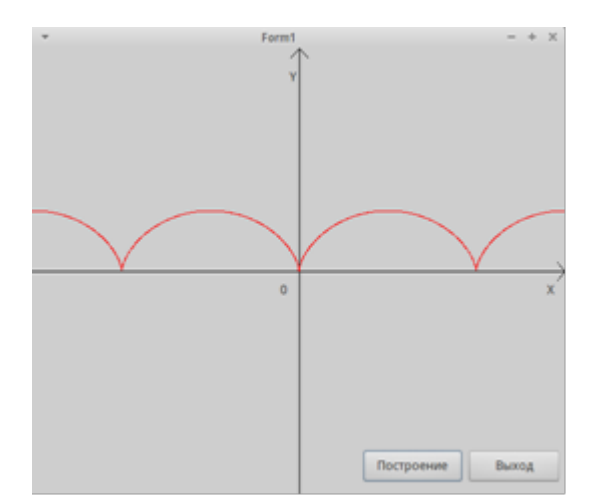

Рис. 1. График функции в среде Lazarus

На форме разместим две кнопки класса Tbutton из вкладки Standard. Построение графика будет осуществляться по нажатию на кнопку ("Построение"). Программный код которой приведем ниже:

procedure TForm1.Button1Click(Sender: TObject);

var r, d, x01, y01 :integer;

t,x,y:real;

И. А. Буяковская 2014-06-16

Объектно-ориентированное программирование, 2014, №3 (31).

begin

 r:=30; // Задаем значение переменной, отвечающей за масштабирование графика функции.

 d:=10; // Задаем длину направляющих стрелок декартовой системы координат.

 $x01:=$  Form1. Width div 2; // Определим начало координат.

y01:=Form1.Height div 2;

 $Form1.Canvas.Line(0,v01,x01*2,v01);$  // Построим ось абсцисс.

 $Form1.Canvas.Line(x01,0,x01,y01*2)$ ; // Построим ось ординат.

 $Form1.Canvas.Line(x01,0,x01+d,d);$  //Построим направляющие для оси оридинат.

Form1.Canvas.Line(x01,0,x01-d,d);

 Form1.Canvas.Line(x01\*2,y01,x01\*2-d,y01+d); //Построим направляющие для оси абсцисс.

Form1.Canvas.Line(x01\*2,y01,x01\*2-d,y01-d);

Form1.Canvas.TextOut(x01-d,d\*2,'Y'); // Подпишем оси и начало координат.

Form1.Canvas.TextOut( $x01*2-d*2$ , $y01+d$ ,'X');

Form1.Canvas.TextOut $(x01-d^*2,y01+d,0')$ ;

t:=-10; // Зададим начальное значение параметра.

While  $t \leq 10$  do

begin

 x:=r\*(t-sin(t)); // Определим коорднату точки кривой, заданной в параметрическом представлении.

 $y:=-r*(1-cos(t));$ 

 $t:=t+0.01$ ; // Увеличим значение параметра с шагом 0,01.

 $Form1.Canvas.Pixels[trunc(x01+x),trunc(y01+y)]:=clred; //Tlocrpowm$  точку красного цвета с вычисленными координатами.

end;

end;

Теперь рассмотрим пример построения графика функции в среде Gambas,<br> $v = \frac{(x-4)}{(x-4)}$ 

заданного явно, где  $\sqrt{x^2+2}$ . Для этого на форме разместим компонент DrawingArea из вкладки Container.

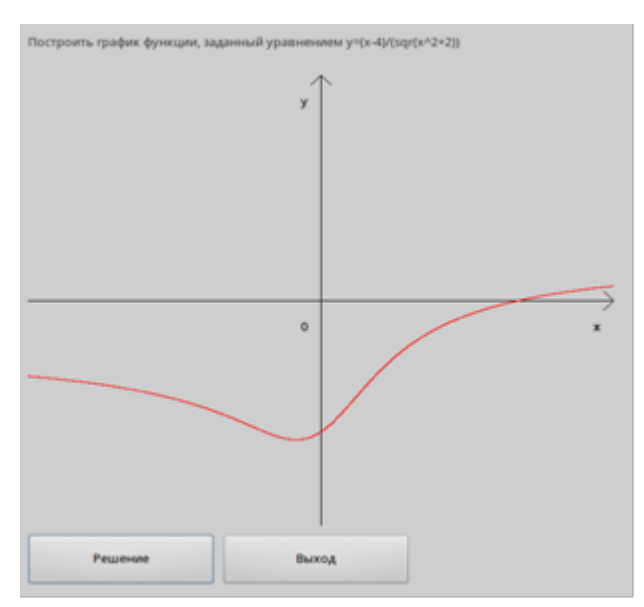

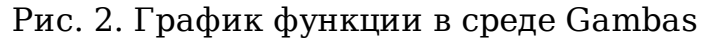

```
PUBLIC SUB Button1_Click()
```
DIM d AS Byte

DIM  $x0$ ,  $y0$ ,  $x$ ,  $y$ ,  $t$ ,  $r$  AS Single

 $r = 50$ 

 $d = 10$ 

Draw.Begin(DrawingArea1)

 $x0 = Draw. Width DIV 2$ 

y0 = Draw.Height DIV 2

Draw.ForeColor = Form.Background

Draw.Line(0, y0, x0\*2, y0)

Draw.Line(x0, 0, x0,  $y0*2$ )

Draw.Line $(x0, 0, x0 - d, d)$ 

Draw.Line(x0,  $0$ ,  $x0 + d$ , d)

Draw.Line( $x0*2$ ,  $y0$ ,  $x0*2 - d$ ,  $y0 - d$ )

Draw.Line(x0\*2, y0, x0\*2 - d, y0 + d)

Draw.Text("y",  $x0 - 2 * d$ ,  $2 * d$ )

Объектно-ориентированное программирование, 2014, №3 (31).

Draw.Text("x",  $x0*2 - 2 * d$ ,  $y0 + 2 * d$ ) Draw.Text("0",  $x0 - 2 * d$ ,  $y0 + 2 * d$ ) draw.ForeColor = Color.Red FOR x = -20 TO 20 STEP 0.001  $y = y0 - r * ((x - 4) / Sqr((x ^ 2 + 2)))$ Draw.Point(Round(x0 +  $x * r$ ), Round(y)) NEXT Draw.End

END